# **Handout zur Verwendung des UR3 im Praktikum 12.11.2o2o**

### **Inbetriebnahme des UR3**

- 1 Spannungsversorgung herstellen
- 2 Schnittstellenkarte mit UR3-Steuergerät verbinden (Adapterkabel: Sub-D auf Rundstecker)
- 3 UR3 am Bedienpanel einschalten

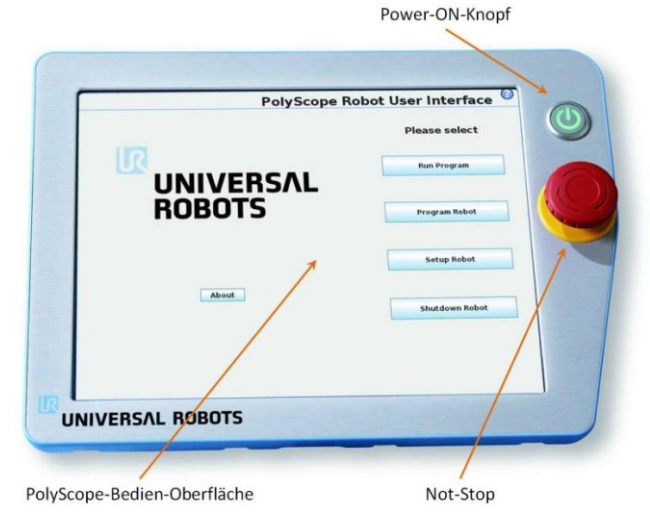

- 4 Nach dem Booten des Betriebssystem, Roboterarm initialisieren (Schaltfläche auf PolyScope-Bedien-Oberfläche drücken)
- 5 Schaltfläche "Ein" auf dem Initialisierungsbildschirm drücken (Robotergelenke werden mit Spannung versorgt)
- 6 Schaltfläche "START" auf dem Initialisierungsbildschirm drücken (mechanische Gelenkbremsen werden gelöst)

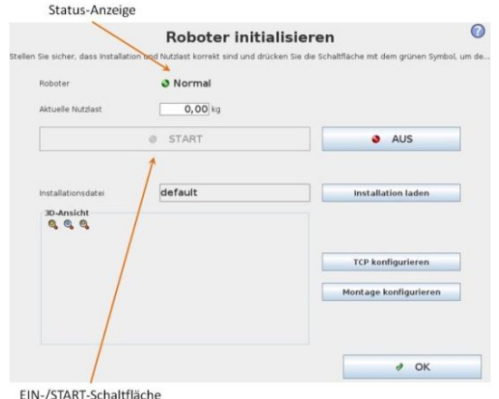

Hinweis: Eine Fehlermeldung bezüglich der installierten Kamera kann einfach quittiert werden.

7 Nach erfolgreicher Initialisierung (Status-Anzeige: Normal) Fenster mit "OK" schließen → Startbildschirm erscheint

#### **Programm laden und ausführen**

1 "Programm ausführen" drücken

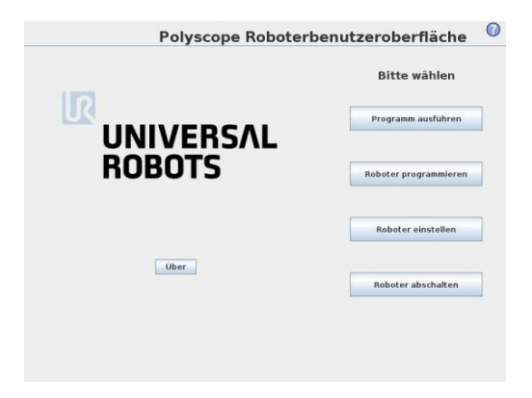

- 2 Programm "Prozessmodell.urp" auswählen und bestätigen
- 3 Play-Symbol drücken

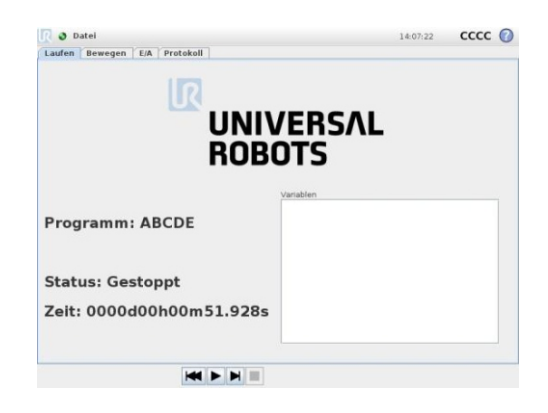

4 "Auto" gedrückt halten bis UR3 Startposition eingenommen hat

(Schaltfläche "Auto" wird ausgegraut) Achtung: Sollte der UR3 für andere Anwendungen vom Prozessmodell entfernt worden sein, sind seine Achsen möglicherweise derart verdreht, dass eine Positionsfindung ohne Kollision mit dem Prozessmodell

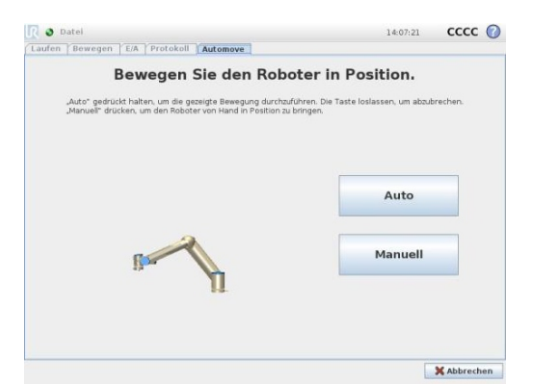

oder dem Magazin nicht möglich ist. Dann ist es zwingend erforderlich dafür zu sorgen, dass sich der UR3 in einem Radius von ca. 80 cm frei drehen kann.

- 5 Bildschirm mit "OK" quittieren
- 6 Play-Symbol erneut drücken Das Roboter-Programm läuft nun und kann durch die Signale der SPS angesteuert werden.
- 7 Zum Unterbrechen des Programms Stop-Symbol drücken.

## **Programmausführung beenden und Roboter herunterfahren**

- 1 Im Fenster des laufenden Programms auf "Datei" drücken, anschließend auf "beenden".
- 2 Auf dem Startbildschirm "Roboter abschalten" drücken und bestätigen.